## **ISAC Event Management Website**

• Go to and bookmark – <a href="https://events.iowacounties.org/Events">https://events.iowacounties.org/Events</a>

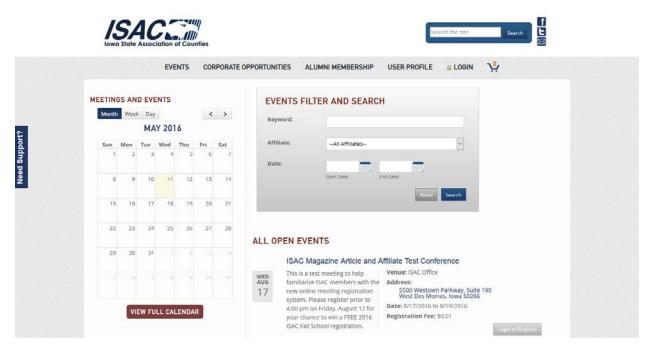

• First, please click **Login**. Enter your credentials. If you do not already have an account, please select **Need to set up an account?** and follow the instructions below.

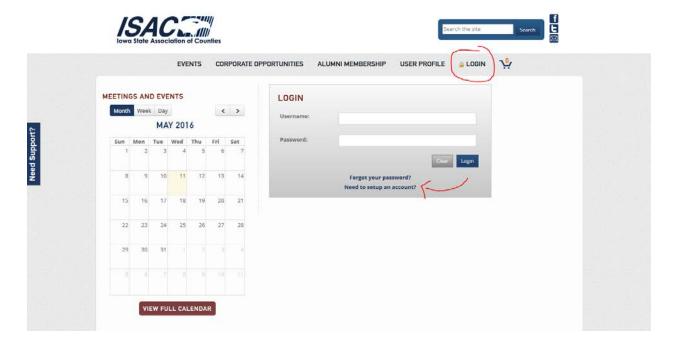

• Step 1 of 2 - select, County Member.

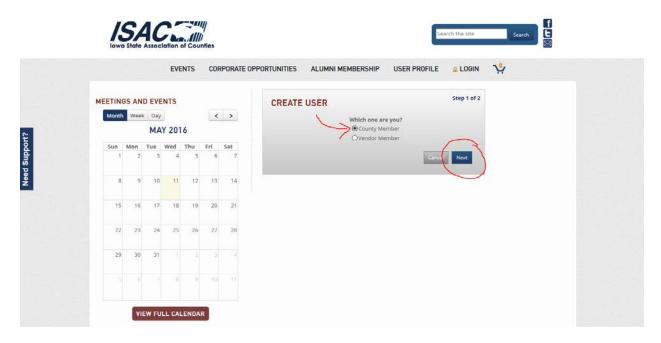

• Step 2 of 2 – use the drop down bars in the first three lines, **County**, **Office** and **Member**, to find yourself. As mentioned above, this information is prepopulated based on the members we already have in our database. If you are not listed, please select **I** am not on this list and **I** should be! and enter your information being careful to check for spelling errors. This will be approved by ISAC staff before the user is given a profile and granted access to the system.

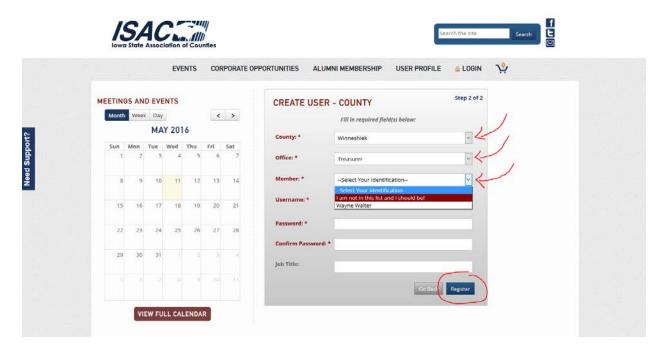

All members will need to create a username and password that will be used to gain access to the system in the future. The password must be at least five characters long and contain one numeric character.

• Click on the **Register button**, and congrats, you are now in the system.

The tabs across the top of the registration system include **Events**, **Alumni Membership**, **User Profile**, **Logout** and an icon for your shopping cart.

 Events is the default screen that you will see after logging in and the area that you will spend most of your time.

All open events for which you are eligible to register will be listed, as well as a search box and a calendar.

• Find and click the **Register** button for the meeting that you wish to attend.

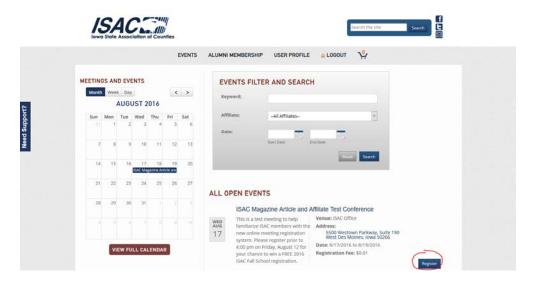

The Event Registration portion at the top of the page includes the contact information that is included under your profile.

This information can be updated using the **User Profile** tab and click the **Update Information** button. This will open an email to ISAC staff in which you can let us know which changes need to be made. We suggest completing this step after you have made your meeting registration.

• The **Sessions** portion at the bottom of the page includes the information about the conference including options on the different sessions, meals, etc. that are occurring during the meeting.

For future conferences and events we ask that you please designate which meals you plan to attend. This will help us to keep our registration rates as low as possible be eliminating wasted food. You will also be able to designate if you need a special meal (e.g. vegetarian, gluten free). This can be done when you register for your meal, but your preference can also be saved under the **User Profile** tab.

• Once you have selected the session/s and/or meal/s that you would like to include in your registration, you must agree to the terms and conditions.

These registration policies are listed in full below the buttons and continue to include the \$75 administrative fee for registration cancellations.

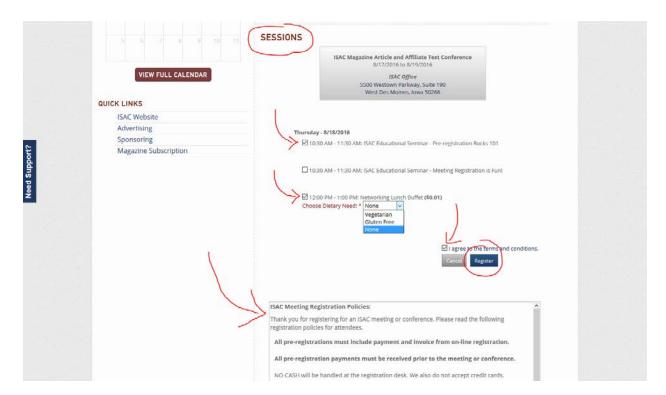

• Now you can click **Register** and confirm by clicking **OK** on the pop up.

An invoice will be generated and sent to the email address on your profile.

• You will also have the option to immediately view and download a PDF version of the invoice on the confirmation page and/or under the **User Profile** tab at any time under **Invoice History** at the bottom of the page.

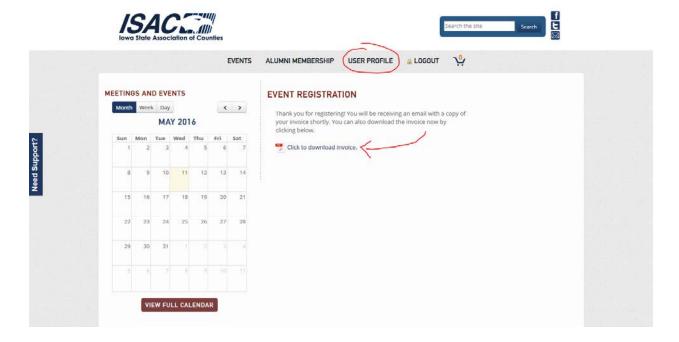

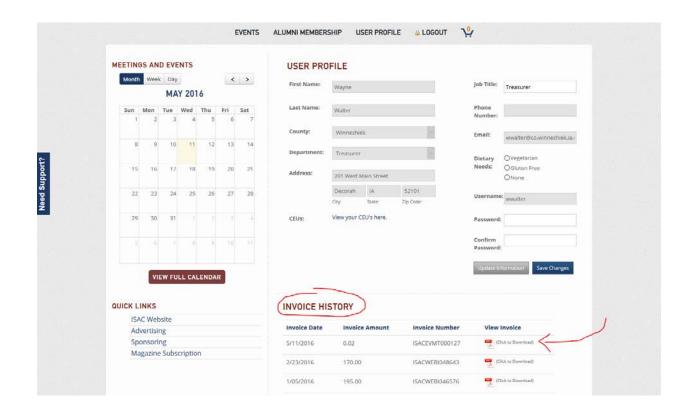

For the ISAC Spring and Annual Conferences, under the invoice number you will see both the **Hotel Code** and the **Housing Link**.

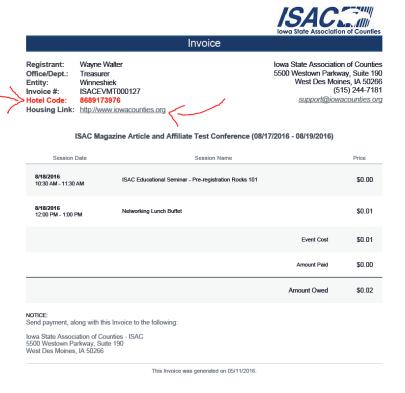